## **Using Nook Color as an E-Reader** – 3/25/16

Barnes and Noble has discontinued their Nook store and patrons no longer have the ability to download new apps to their device**. If you already have the Cloud Library app it will continue to work for now.** 

If you don't have the app, you can use your Nook Color to read Cloud Library as an e-reader and transfer your books to the device with Cloud Library PC app [\(http://ebookdownload.3m.com/apps/pc/DownloadPCApp.html](http://ebookdownload.3m.com/apps/pc/DownloadPCApp.html) ). You will NOT use the 3M Cloud Library app to read these books.

Please follow the instructions below to use your Nook Color as an e-reader.

1. Turn on your device *before* connecting to your computer. Connect the device to your computer with a USB cable.

> ∥0 library

2. Transfer the titles to the device using the Cloud Library PC app. For instructions on transferring the titles see [http://www.bcpl.info/sites/default/files/images/find-materials/pdf/find-materials](http://www.bcpl.info/sites/default/files/images/find-materials/pdf/find-materials-downloadables-ebooks-3m-pc-app-and-ereaders-nook-and-kobo-2013-8.pdf)[downloadables-ebooks-3m-pc-app-and-ereaders-nook-and-kobo-2013-8.pdf](http://www.bcpl.info/sites/default/files/images/find-materials/pdf/find-materials-downloadables-ebooks-3m-pc-app-and-ereaders-nook-and-kobo-2013-8.pdf)

U

- 3. Eject the Nook Color from the computer. Your ready to read your books
- 4. Log on to the Nook and tap the home button
- 5. Tap on **library** in the home menu

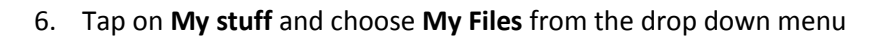

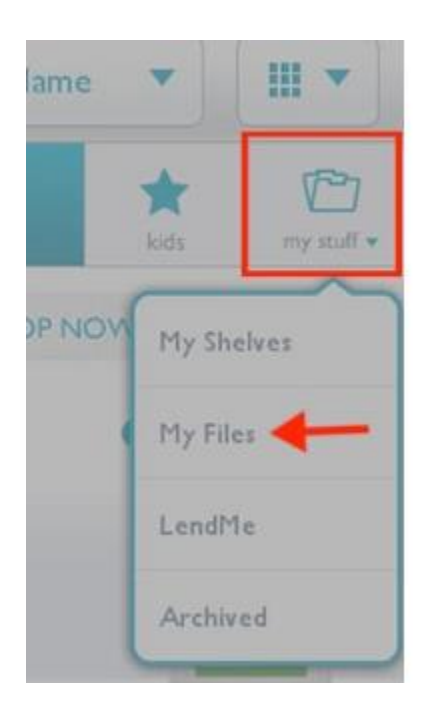

7. The titles you transferred to the device will be listed here. Tap on the title to open the book.